# **Word Clouds:**

## **A Quick Guide**

- A visual representation of the word frequency from a written text.
- The more often a word appears, the bigger it appears in the image.

#### Example

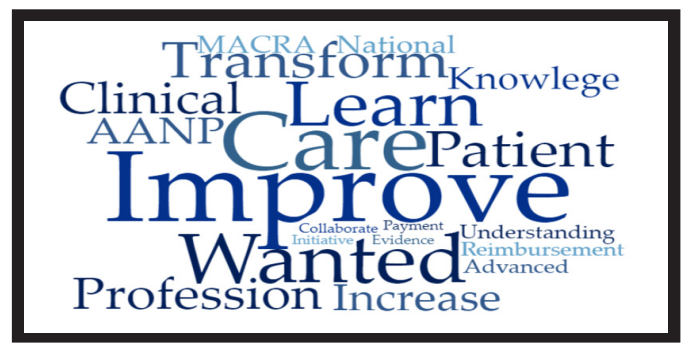

### Tips and Tricks

- Clean the data before generating a word cloud. For example, conversation fillers such as "like" and "um" should be removed.
- Most word cloud generators will automatically remove common words such as "on" and "it." However, you can override this feature.

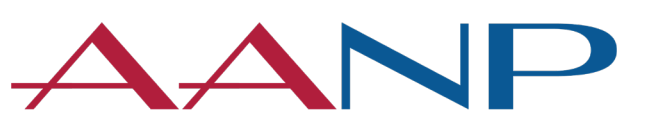

#### **American Association of NURSE PRACTITIONERS**

#### What Is a Word Cloud? How to Develop a Word Cloud

- 1. Open Microsoft® PowerPoint for Office 365, PowerPoint 2016 or PowerPoint 2013.
- 2. Click on the "Insert" tab, then double click on "Store."
- 3. A new screen will pop up. In the search bar, type "Pro Word Cloud."
- 4. Click "add."
- 5. Go back to the "Insert" tab and click on the arrow next to "MyApps." Select "Pro Word Cloud." This will display the add-in on the right sidebar.
- 6. Click on the desired font, colors, layout and size.
- 7. Highlight the text that will be used in the word cloud.
- 8. Click "Create Word Cloud" in the right sidebar.

#### **References**

- 1. Atenstaedt, R. (2017, May 1). Word cloud analysis of the BJGP: 5 years on. British Journal of General Practice, 231-232. Retrieved from https://doi.org/10.3399/bjgp17X690833.
- 2. Boost Labs. (2014, September 8). Word Clouds and the Value of Simple Visualizations. Retrieved from http://www.boostlabs.com/ what-are-word-clouds-value-simple-visualizations/.
- 3. Brooks, B.J., Gilbuena, D.M., Krause, S.J. and Koretsky, M.D. (2014). Using word clouds for fast, formative assessment of students' short written responses. Chemical Engineering Education, 48(4), 190-198. Retrieved from https://eric.ed.gov/?id=EJ1047330.
- 4. McNaught, C. and Lam, P. (2010, May). Using Wordle as a supplementary research tool. The Qualitative Report, 15(3), 630-643. Retrieved from http://www.nova.edu/ssss/QR/QR15-3/mcnaught.pdf.